# **ECT Step by Step** Moisture

7/24/08

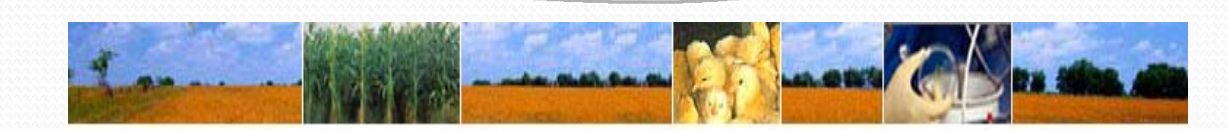

Home

**About GIPSA** 

Help Contact Us Login

#### Moisture

**For New Test** Select FGIS-923 Moisture Meter Test from Dropdown next to Create New Test

To finish an Open test use Search or enter the Test Reference No.

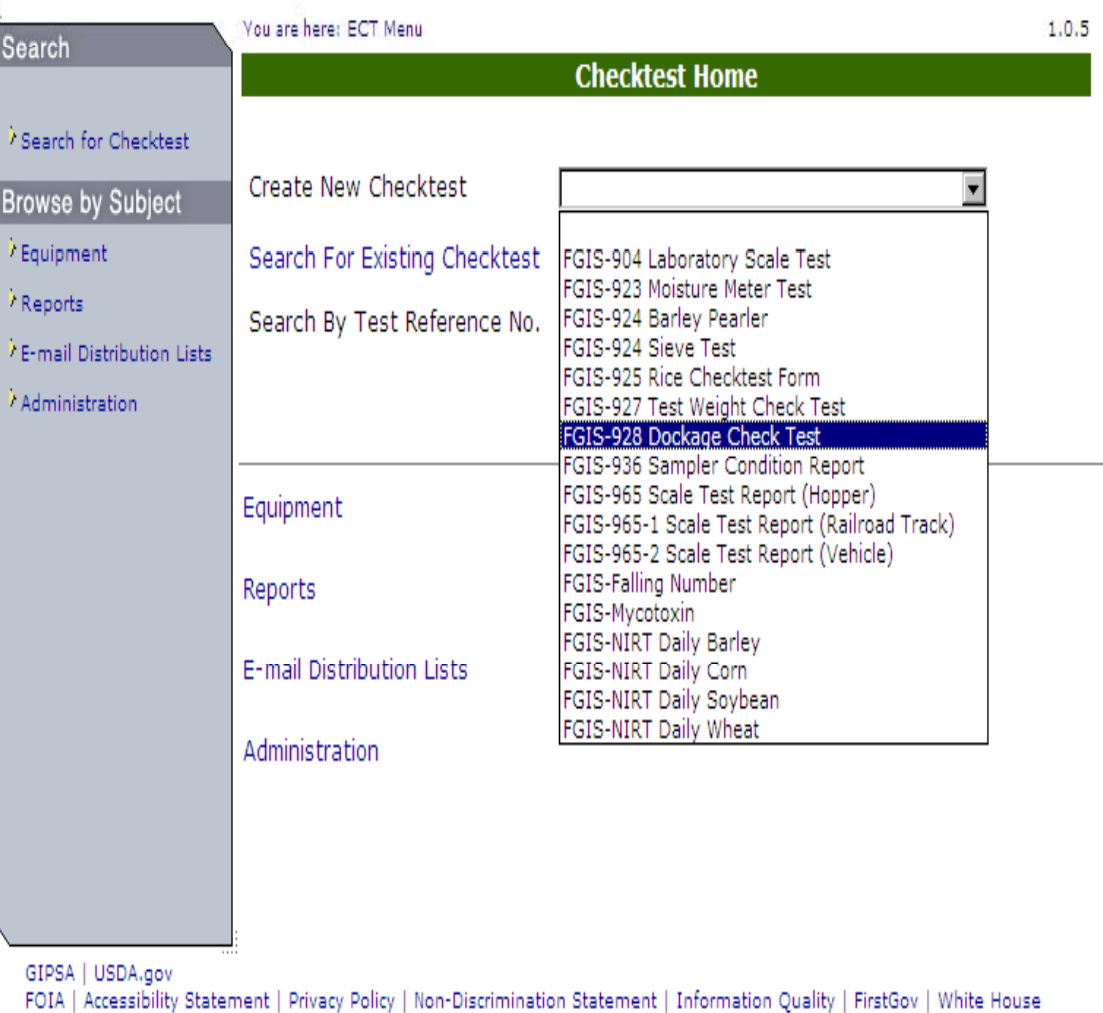

Blank General Page

Steps to Complete:

- 1.Enter Service Point or use Lookup
- 2.Enter Phone and Fax numbers
- 3. Click on Add Equipment
- 4. Use Equipment search to find equipment and then Select Equipment
- 5. Add both Standard and Test Equipment
- 6.Click on Save
- 7. Review
- 8.Click on Next

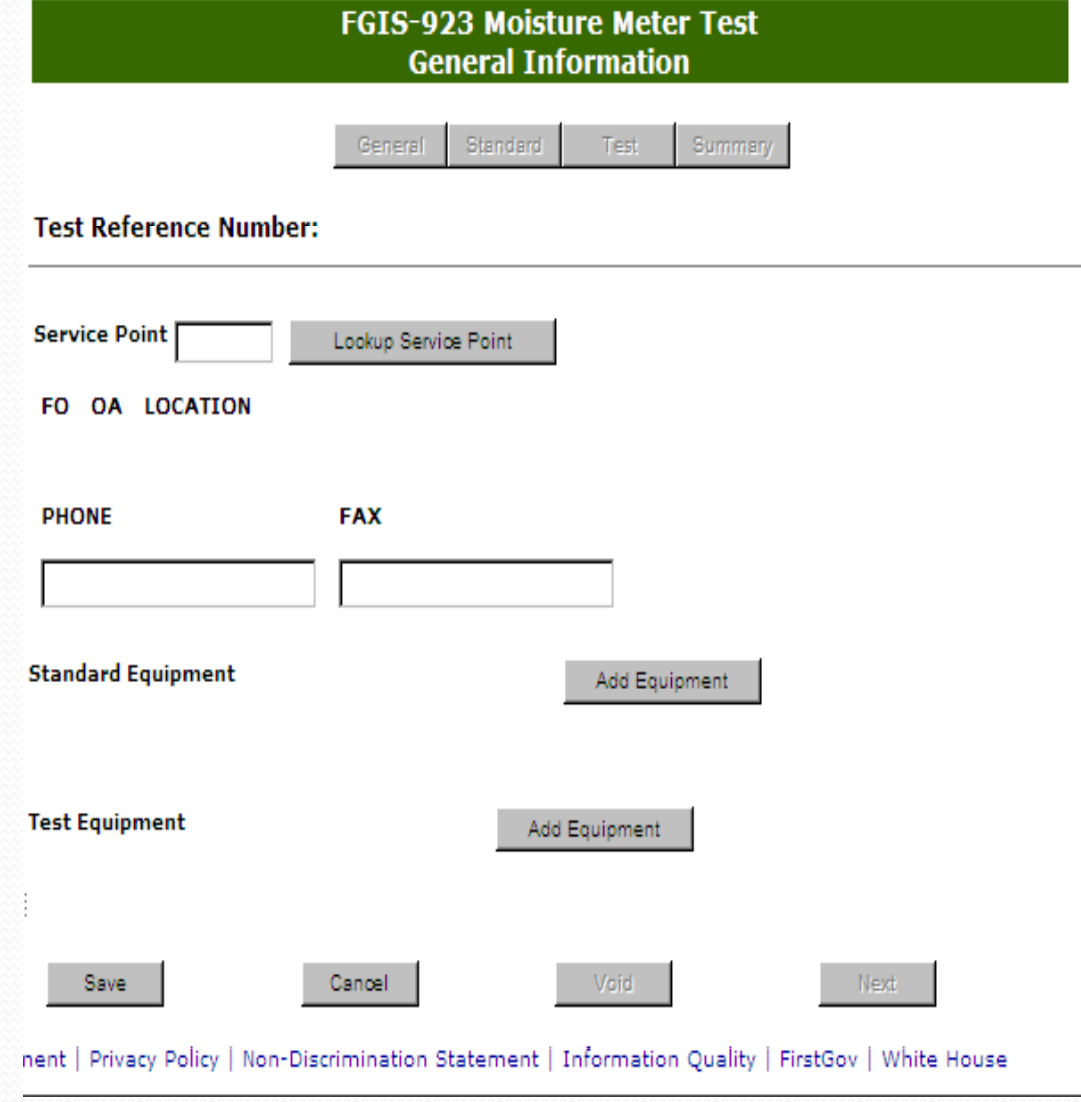

1.0.7

You are here: ECT Menu > FGIS-923 Moisture Meter Test

# **Completed General** Page

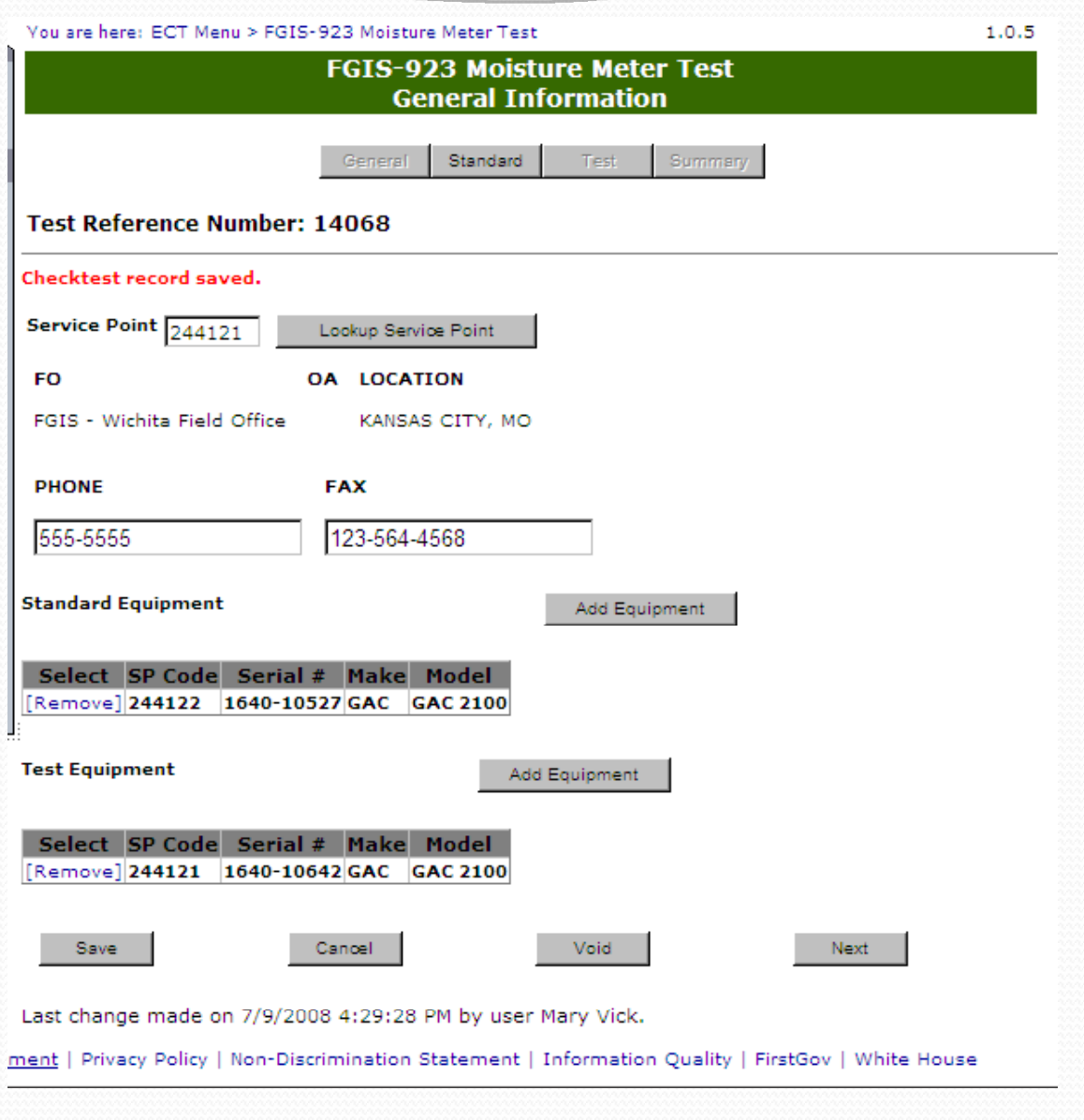

### Blank Standard Page

- 1.Enter Std Avg. Moisture
- 2.Check Type of Test

 $\overline{\phantom{a}}$ 

- 3. Enter Date Mailed
- 4. Check Sublot or Direct
- 5. Click on Save
- 6.Review
- 7. Click on Submit or Submit/Create Batch

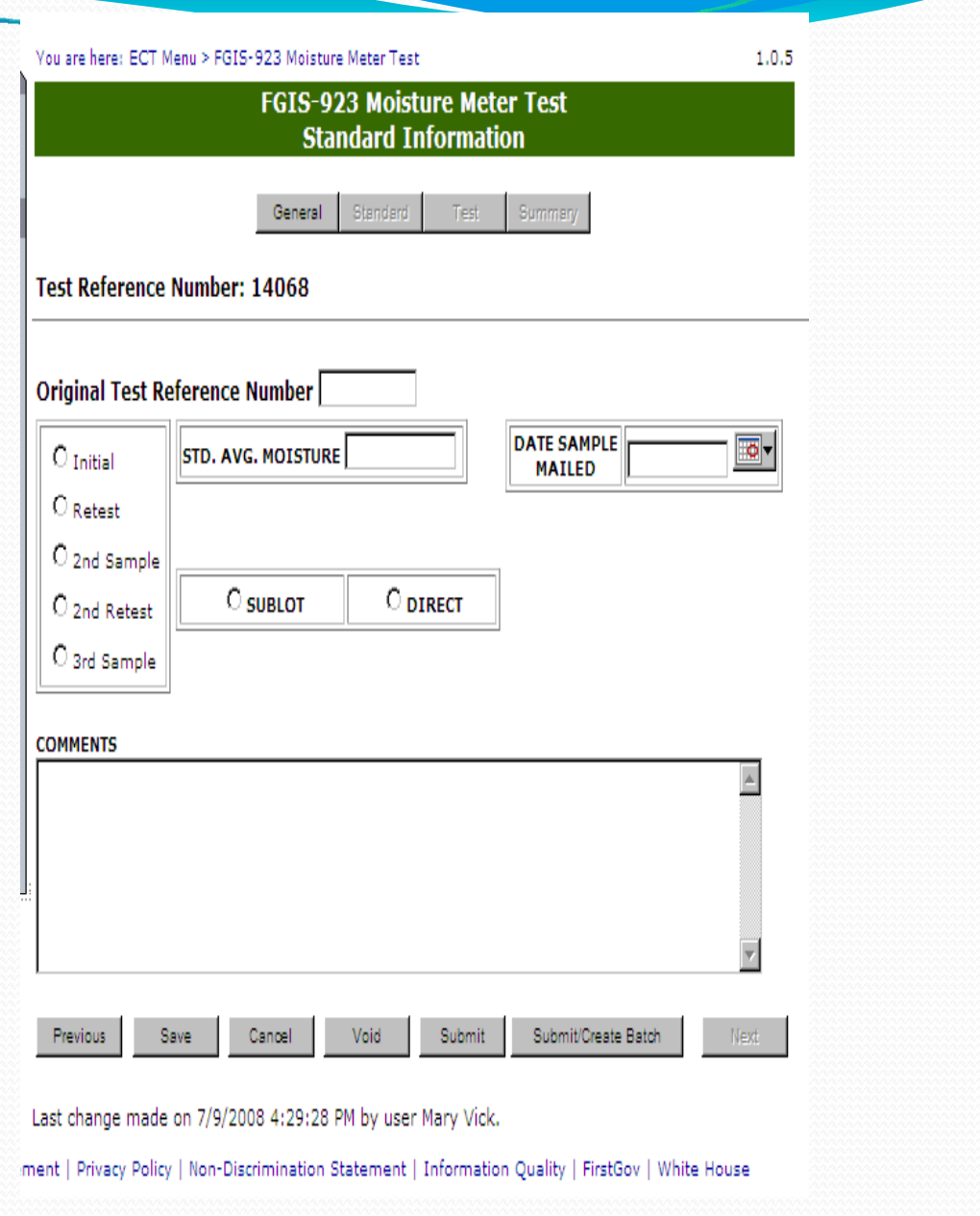

# Completed Standard Page

Results must be submitted to generate email and allow user to enter test equipment results.

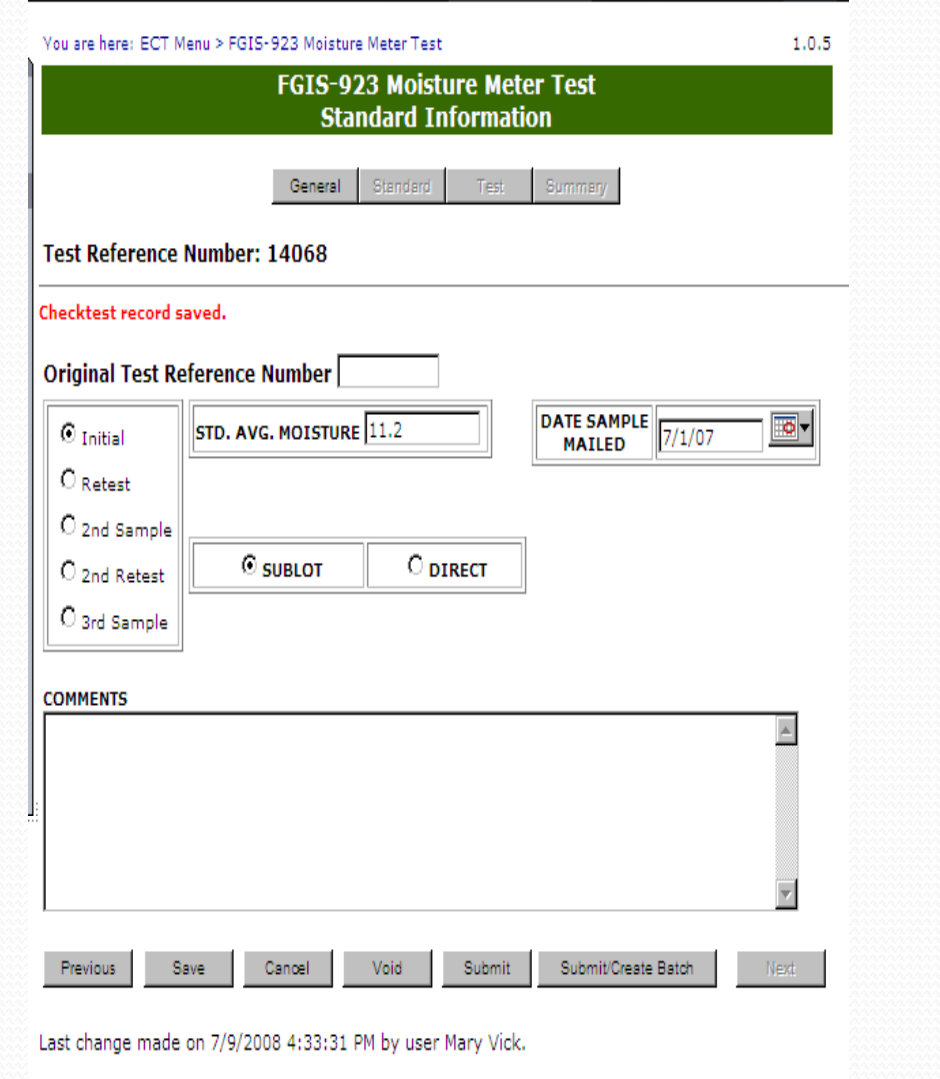

ment | Privacy Policy | Non-Discrimination Statement | Information Quality | FirstGov | White House

#### Create Batch

Select the number of service points this batch of samples will be sent to

Click on Next

 $\overline{\phantom{a}}$ 

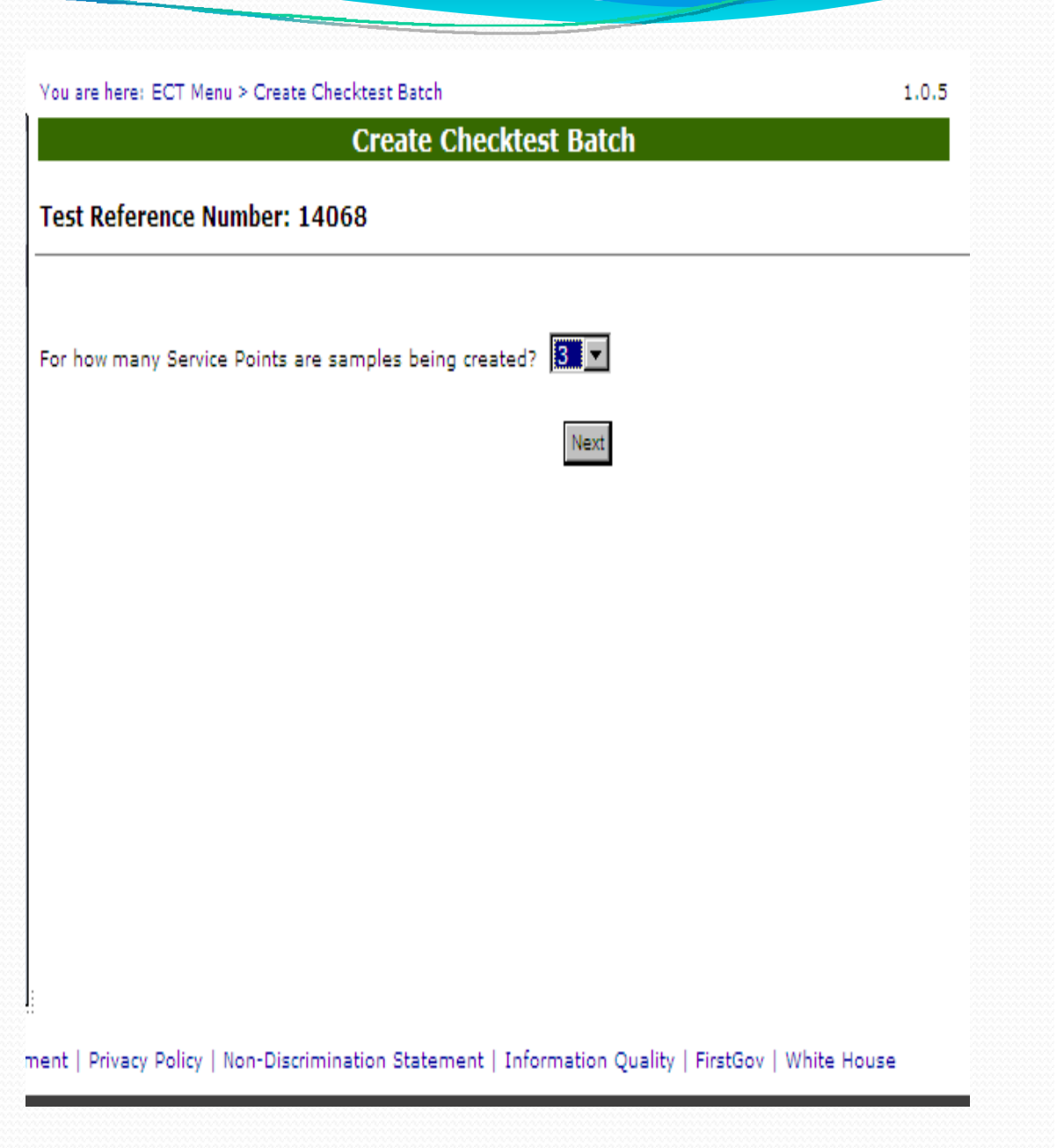

### Blank Batch Screen

Enter service point Enter phone and fax numbers Select Number of Samples from ListEnter Date Mailed

Do the same thing for each service point

Click on submit

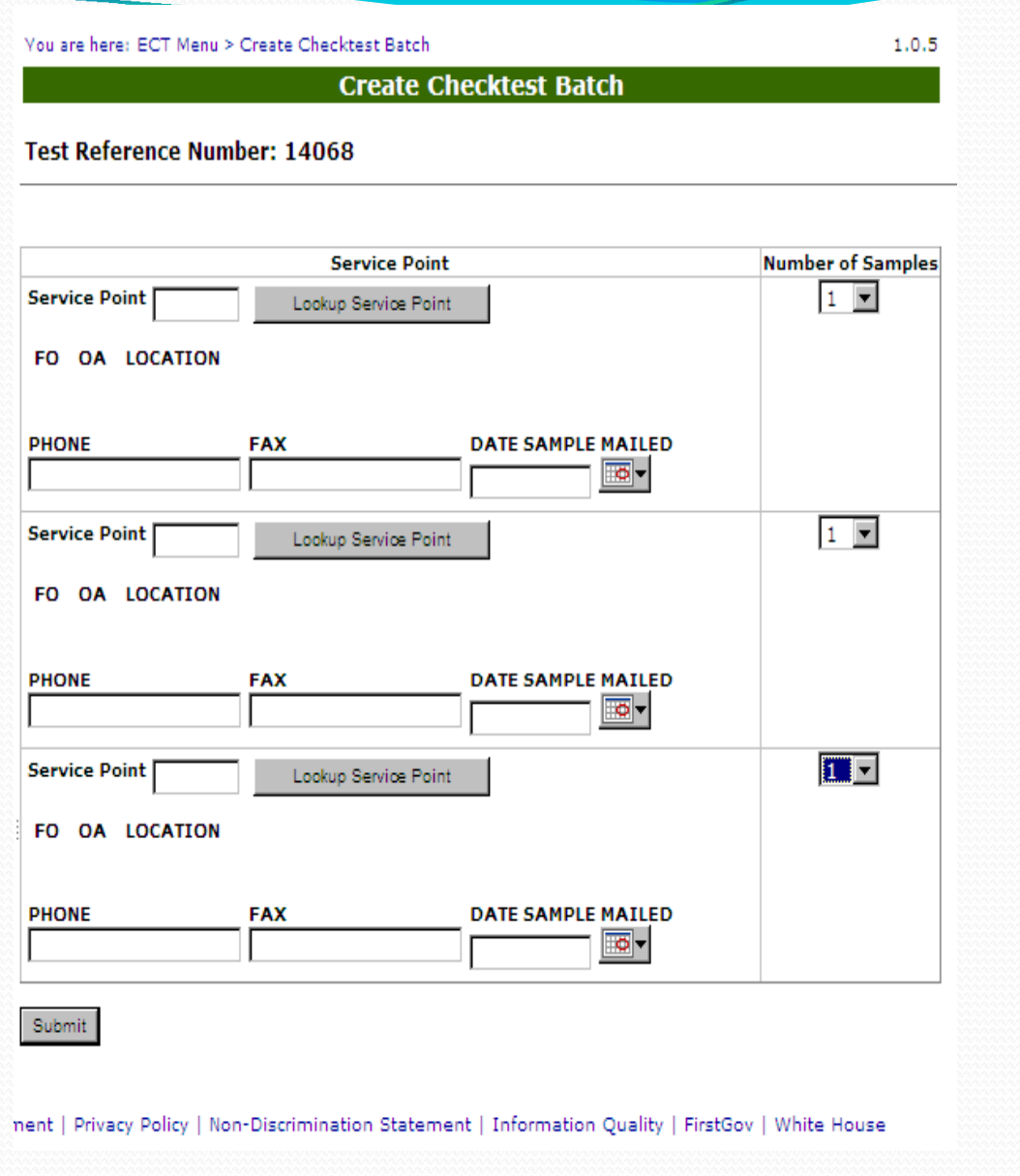

## **Completed Batch** Screen

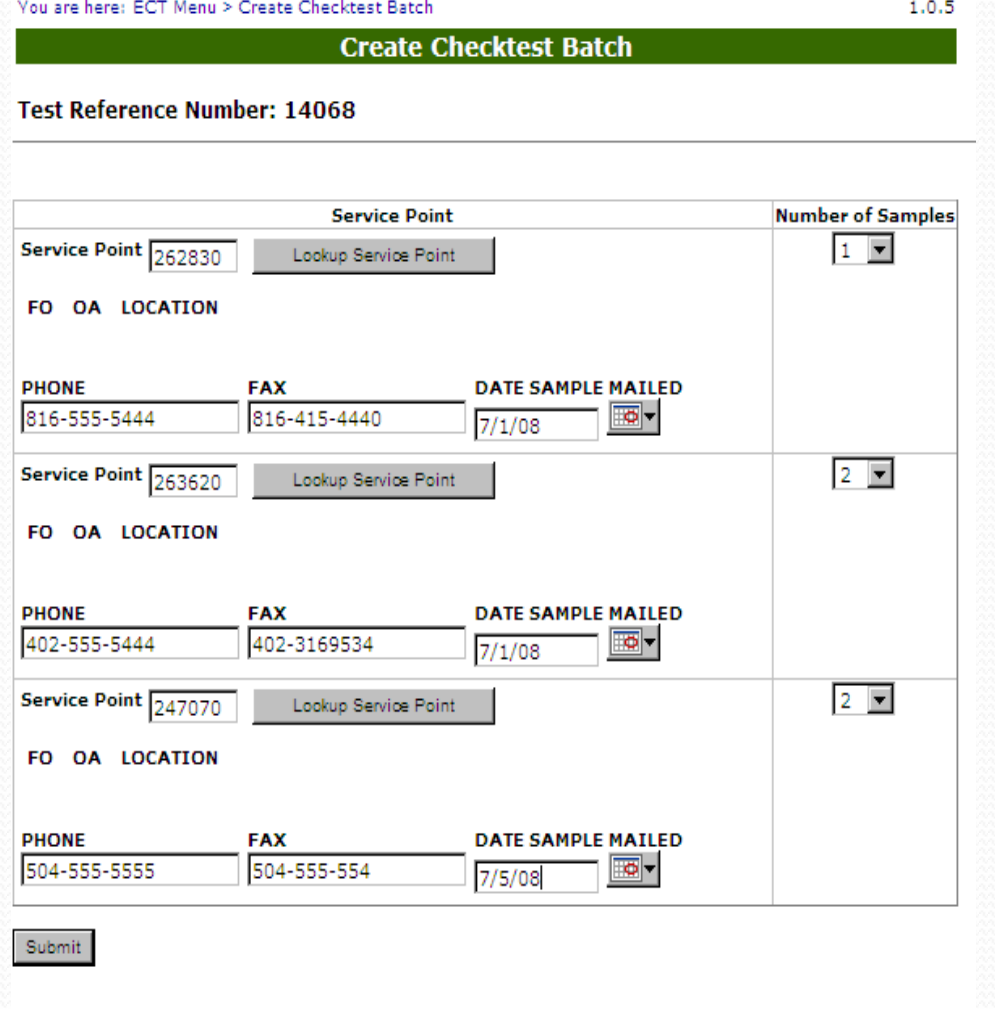

nent | Privacy Policy | Non-Discrimination Statement | Information Quality | FirstGov | White House

#### Batch Submitted

Filter by Equipment Type All TRN.

Select 14072 Standard Section Con

Status

 $\overline{\phantom{a}}$ 

After Batch is submitted number of records created is shown on General Page

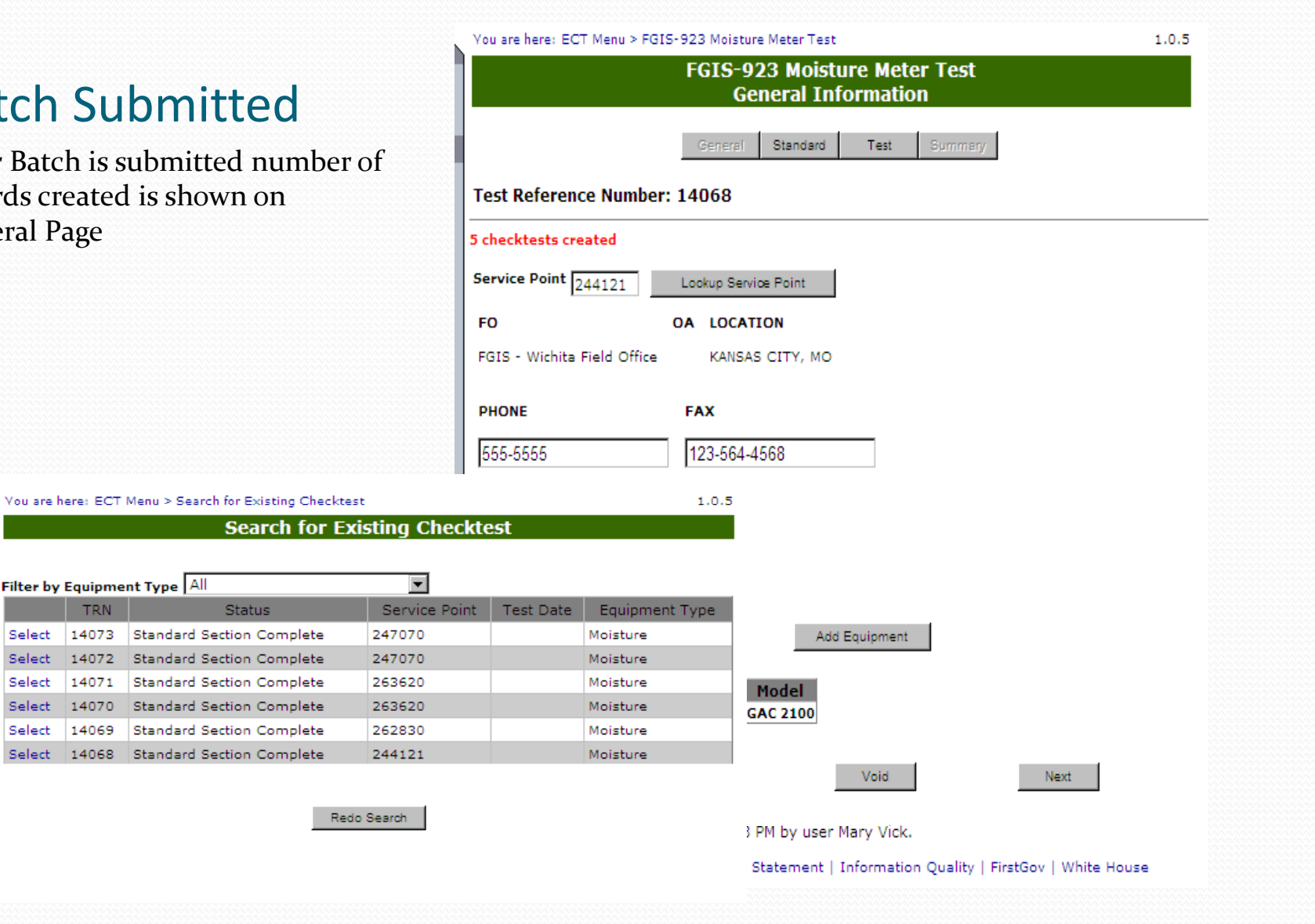

#### Search for Checktest

 $\overline{\phantom{a}}$ 

Shows the TRN records created in the batch

14068 the original record plus <sup>5</sup> more for other service points

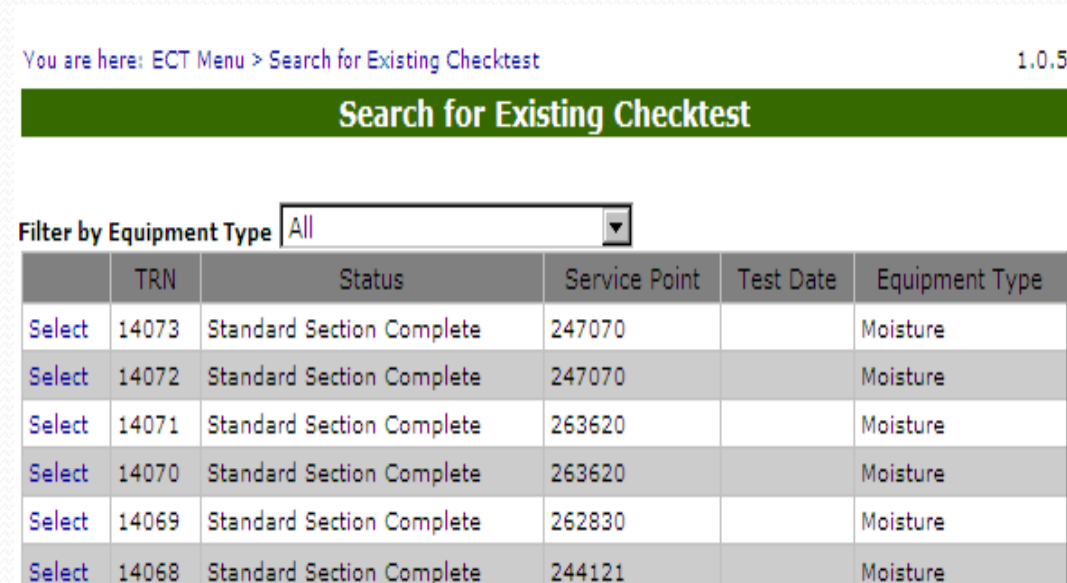

Redo Search

#### Test User

 $\overline{\phantom{a}}$ 

Enter Test Reference number on sample Click on Open

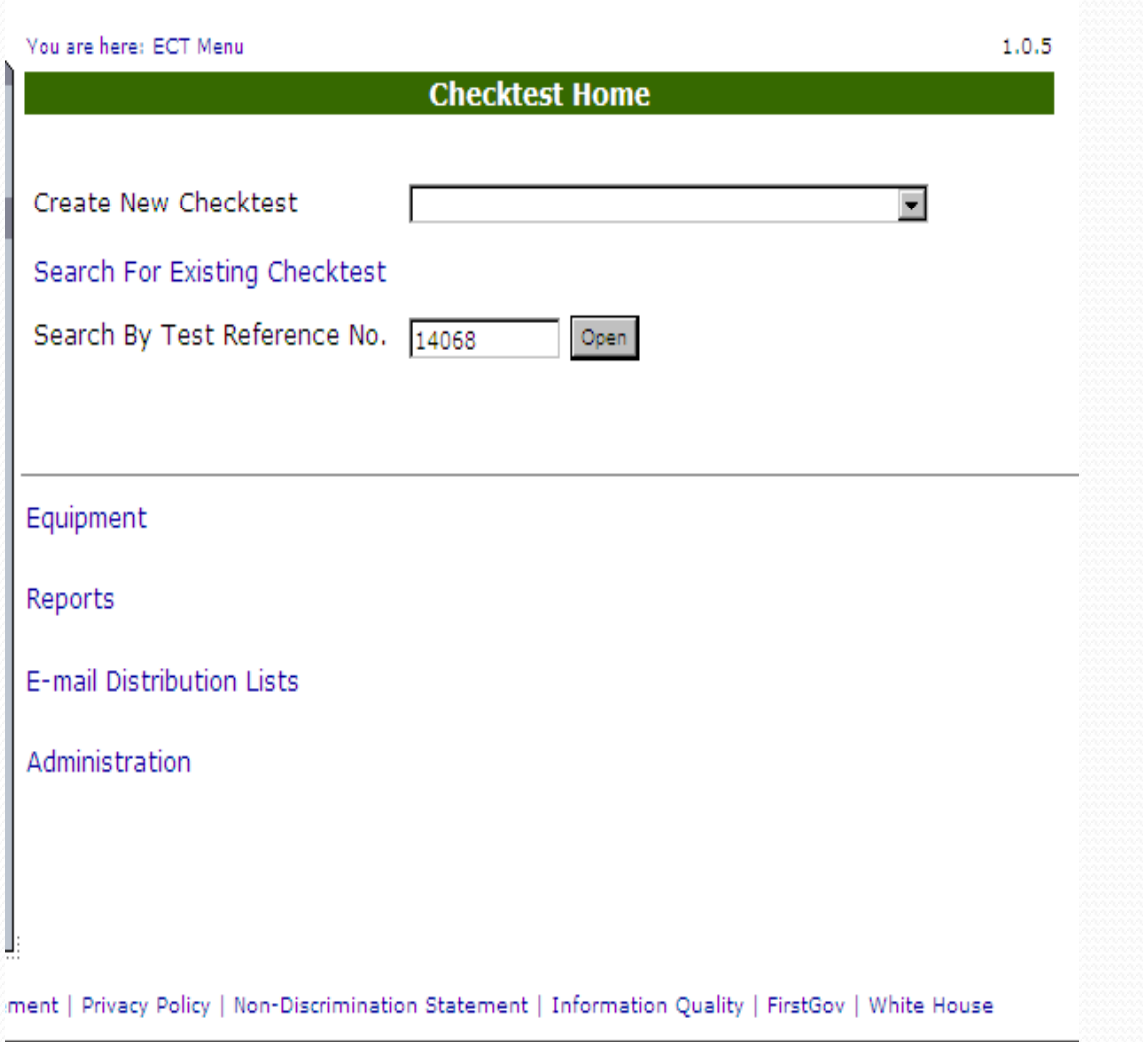

#### General Page

 $\overline{\phantom{a}}$ 

Edit Service Point if needed

Edit Test Equipment if Needed Click on Save if anything edited

Click on Next or Test to enter test results.

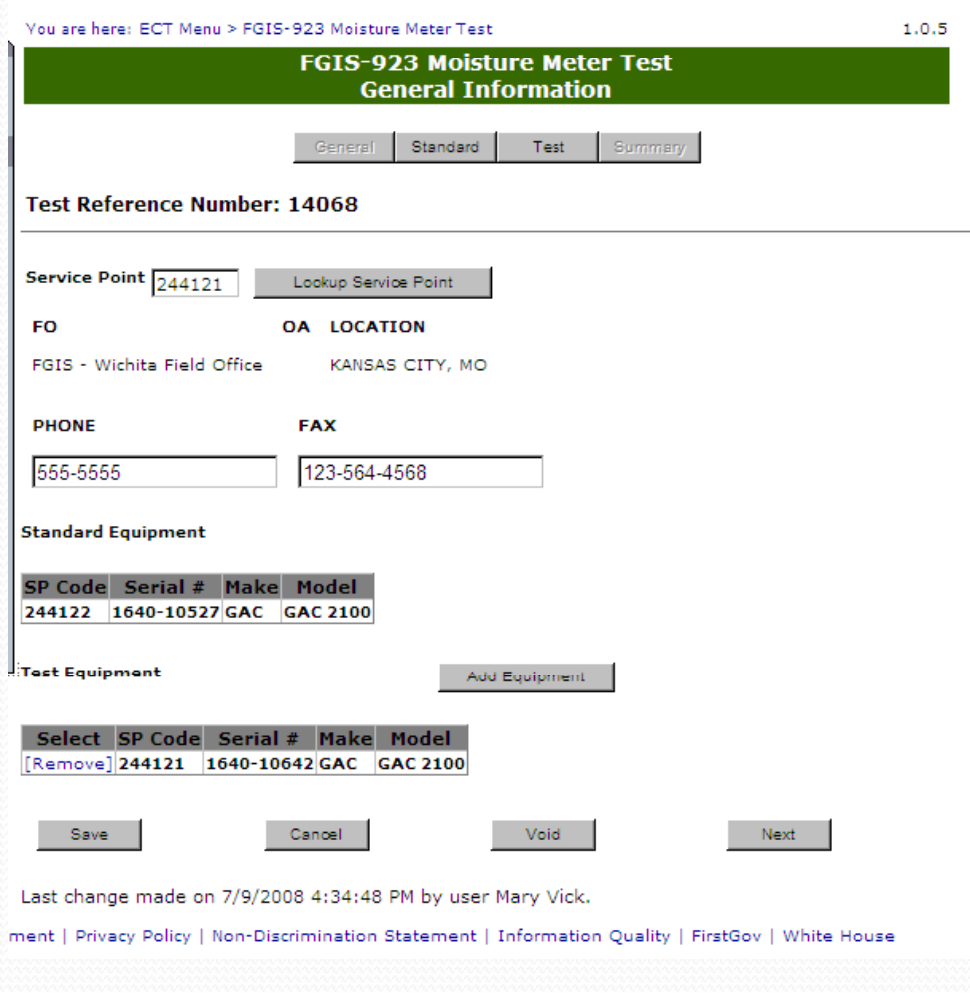

You are here: ECT Menu > FGIS-923 Moisture Meter Test

### Blank Test Page

- 1. Select Equipment Status Change use N/A
- 2.Select if K values checked
- 3. Enter SCD <sup>1</sup> and SCD <sup>2</sup>
- 4. Enter Results By and Date
- 5. Click on Save

 $\overline{\phantom{a}}$ 

- 6.Review
- 7. Click on Submit

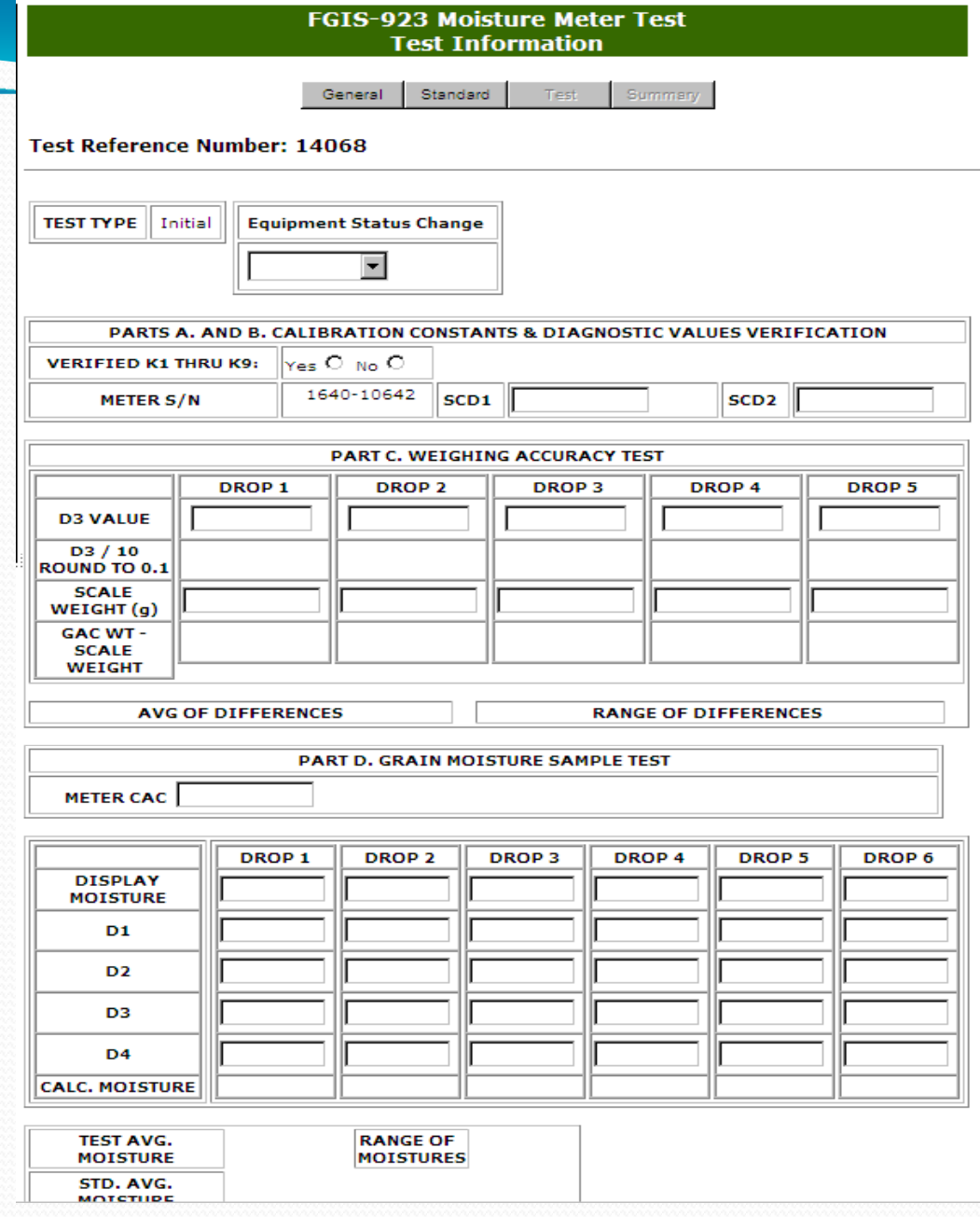

 $1.0.5$ 

You are here: ECT Menu > FGIS-923 Moisture Meter Test

**Completed Test** Page

**FGIS-923 Moisture Meter Test Test Information** 

> Standard General

Test Summary  $1.0.7$ 

#### Test Reference Number: 14098

Equipment Status Change **TEST TYPE** Initial Repair  $\overline{\phantom{a}}$ 

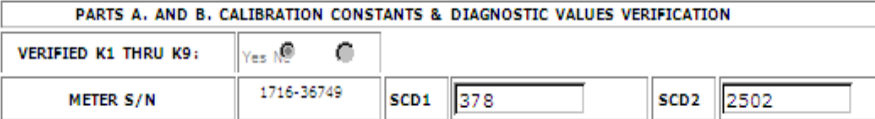

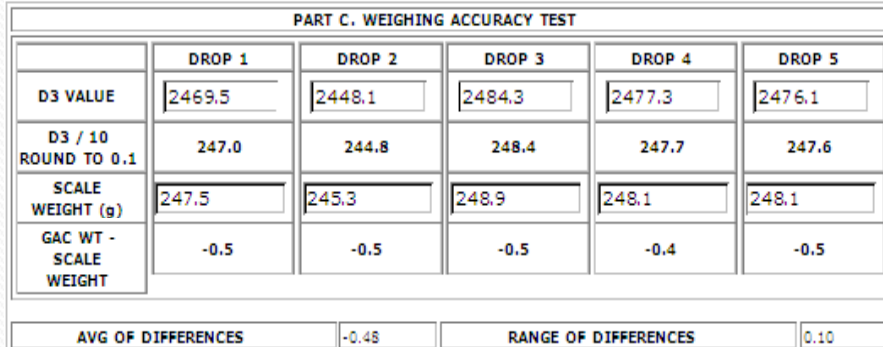

PART D. GRAIN MOISTURE SAMPLE TEST

METER CAC 0.9772

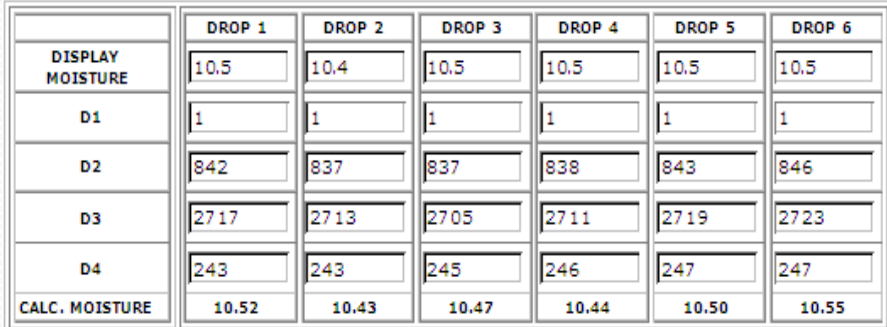

Clicking on Submit locks the record and moves the user to the **Summary Screen.** 

#### You are here: ECT Menu > FGIS-923 Moisture Meter Test **FGIS-923 Moisture Meter Test Summary Information** General Standard Test **Test Reference Number: 14098 Test Type** Equipment Status Change **Sample Type** Initial Repair Sublot FO OA **LOCATION** FGIS - Wichita Field Office Missouri Department of Agriculture Laddonia, MO PARTS A. AND B. CALIBRATION CONSTANTS & DIAGNOSTIC VALUES VERIFICATION 1716-36749 2502 **METER S/N** SCD<sub>1</sub> 378 SCD<sub>2</sub> AVG. of AVG. of SCD<sub>1</sub> SCD<sub>2</sub>

PART C. WEIGHING ACCURACY TEST **AVG OF DIFFERENCES**  $-0.48$ **RANGE OF DIFFERENCES**  $0.10$ AVG OF SCALE TESTS

#### PART D. GRAIN MOISTURE SAMPLE TEST

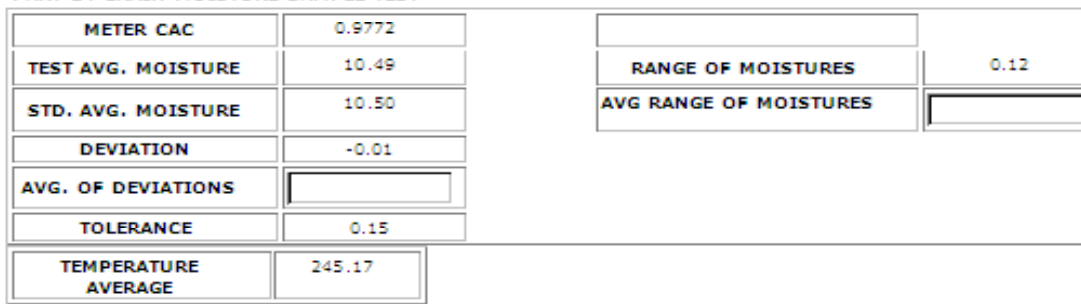

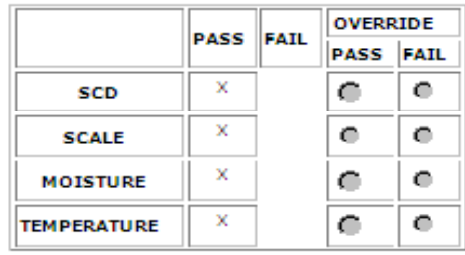

Summary Screen

 $\overline{\phantom{a}}$ 

Click on Cancel to go back to Home page or use breadcrumb menu at the top

Note: If test fails a email is generated notifying TSD that the test failed and additional follow up is needed.

1.0.7

#### Comments:

 $\overline{\phantom{a}}$ 

Enter any additional information in remarks and hit Save.

All remarks are saved the same way. It shows who and when each remarks entry is made. Remarks never locked.

TSD has the ability to override test results and close record.

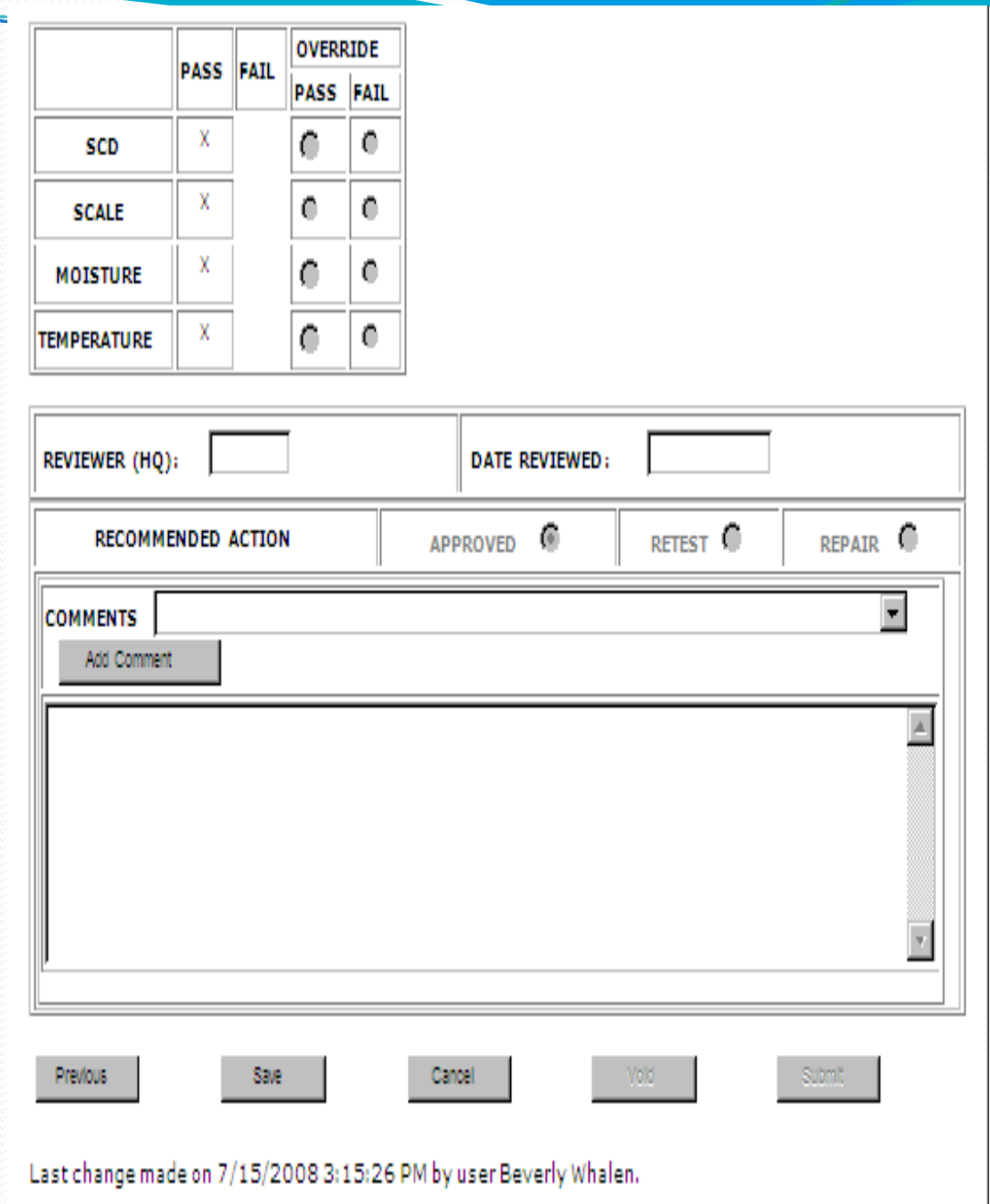